# SchedulePro 9 Enhancements

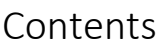

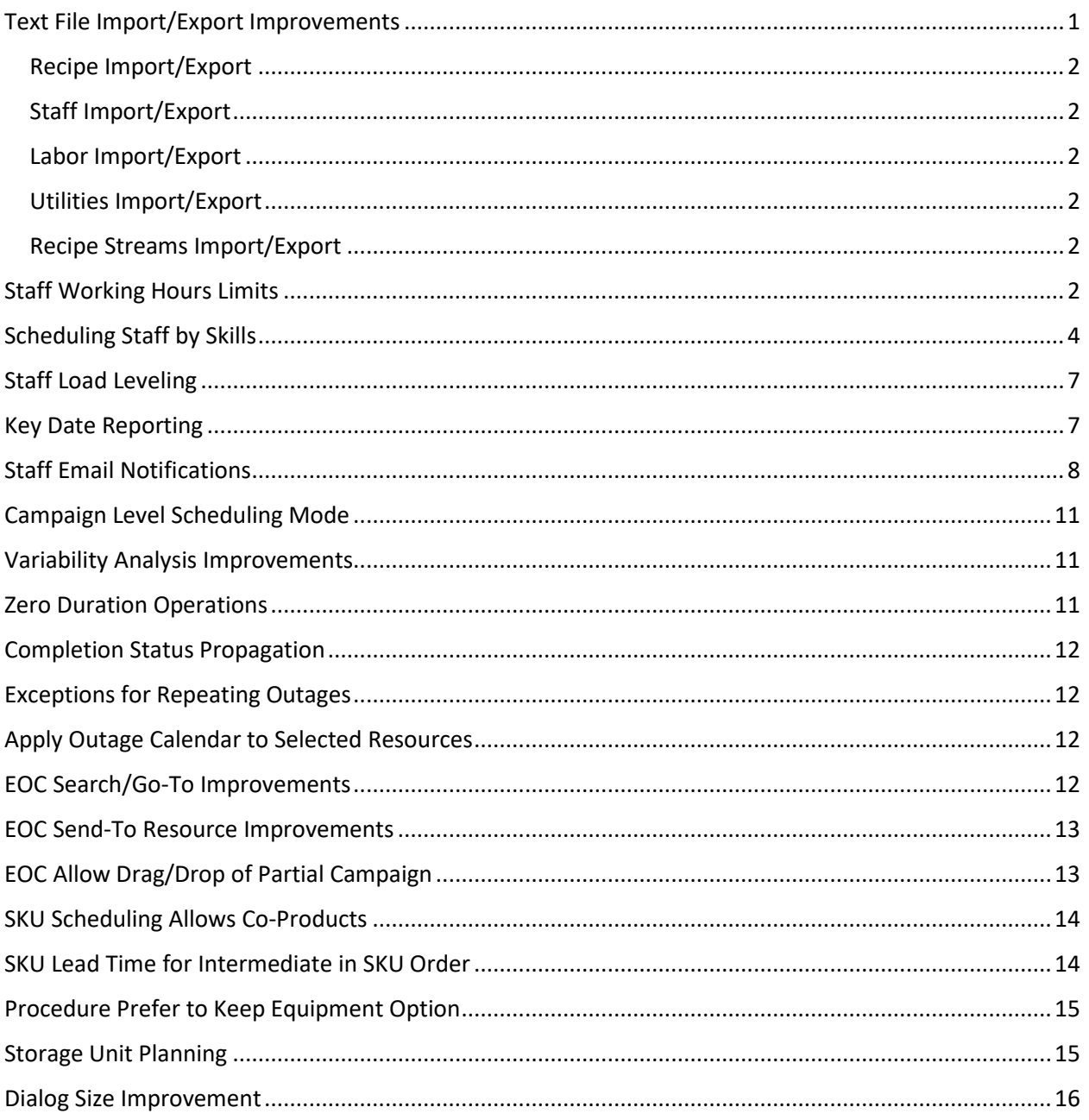

## <span id="page-0-0"></span>Text File Import/Export Improvements

There is new support for importing and exporting SchedulePro data through tab-delimited text files.

#### <span id="page-1-0"></span>Recipe Import/Export

New fields include:

- RECIPE DESCRIPTION
- Expanded duration fields: DURATION TYPE (Includes duration types and fields for support of master-slave
- REPORT TEXT and REPORT HIGHLIGHT
- IGNORE OUTAGES and IGNORE OUTAGE IF STARTED
- New staff properties including HAS MAX STAFF HOURS, MAX STAFF HOURS, STAFF BY SKILL, SKILL.
- UTILITY, UTILITY AMOUNT, UTILITY units

#### <span id="page-1-1"></span>Staff Import/Export

Staff resources may be imported and exported.

#### <span id="page-1-2"></span>Labor Import/Export Labor resources may be imported or exported.

<span id="page-1-3"></span>Utilities Import/Export

Utilities resources may be imported or exported.

<span id="page-1-4"></span>Recipe Streams Import/Export

Recipe material streams may be imported or exported.

Outage Export Resource outages may be exported as well as imported.

# <span id="page-1-5"></span>Staff Working Hours Limits

SchedulePro now provides for a soft limit for staff working hours. This constraint is defined in the recipe at the operation level.

In the example below, SchedulePro will avoid assigning staff that have worked more 14 hours or more over the 2 days preceding the operation.

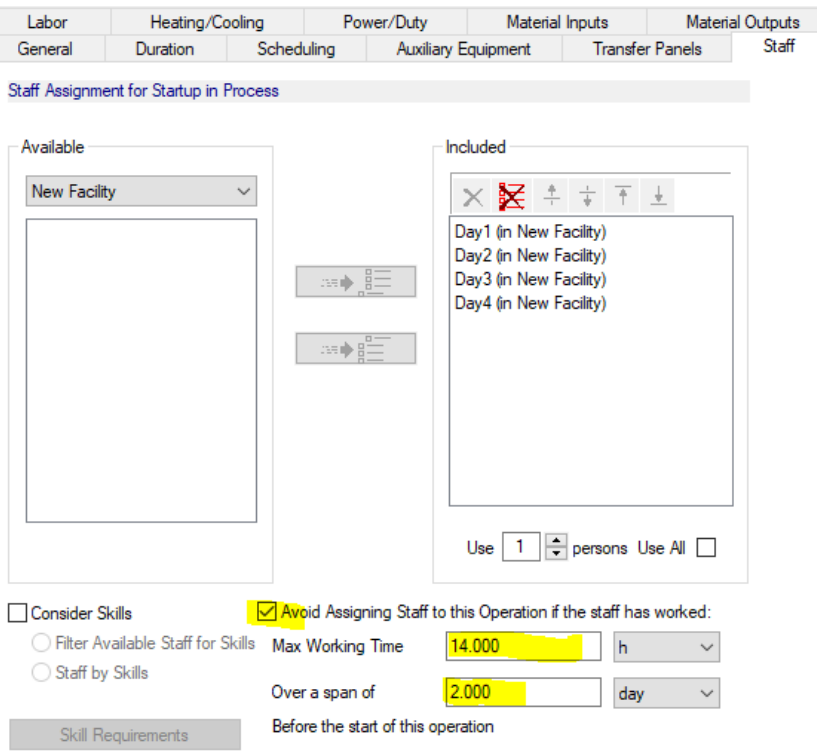

The resulting schedule is shown below:

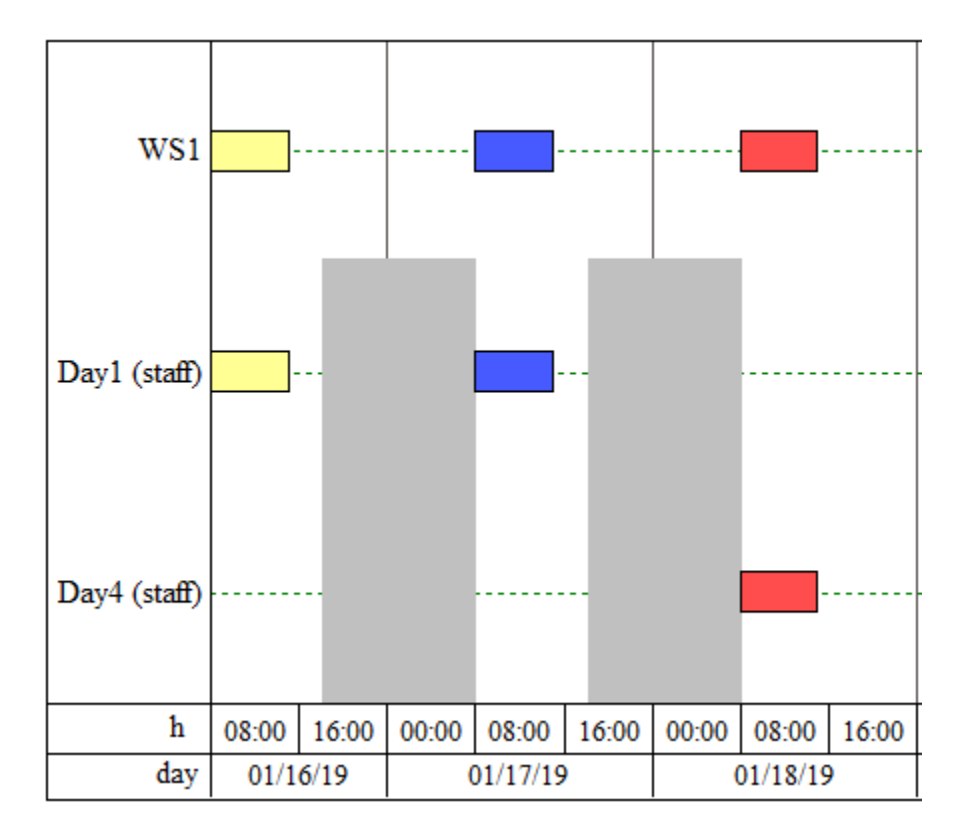

The Day 4 staff is assigned to the operation in Batch 3 (red) even though the Day1 staff is available. If Day1 is the only available staff it will be assigned without signaling any conflict.

This may be set through the recipe file upload.

The recipe upload/output has the following new fields:

HAS MAX STAFF DUR – (TRUE/FALSE) – Turn the feature on/off.

MAX-STAFF\_SPAN \_HOURS – The elapsed time over which to measure the staff usage.

MAX STAFF HOURS – The maximum working duration for the staff.

#### <span id="page-3-0"></span>Scheduling Staff by Skills

Staff skills are defined at the global level.

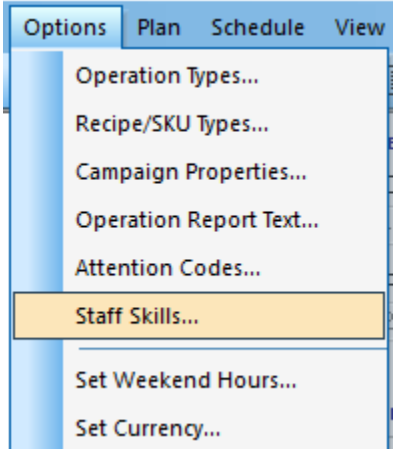

Select Options >> Staff Skills…

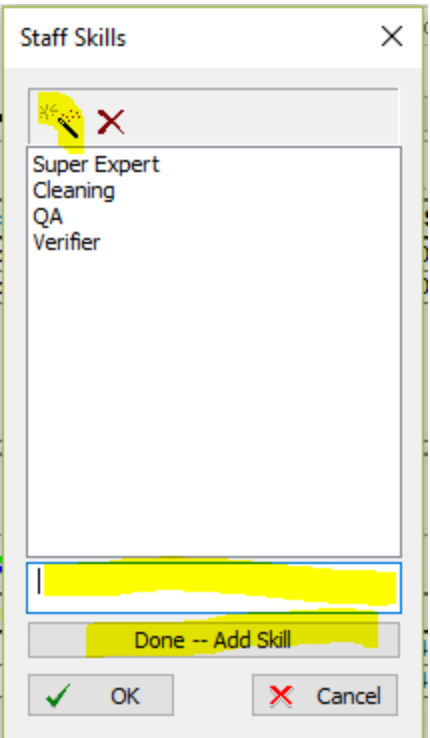

The magic wand button adds a new skill. Enter the skill name and click "Done" to add the skill to the list. Skills may be assigned to staff.

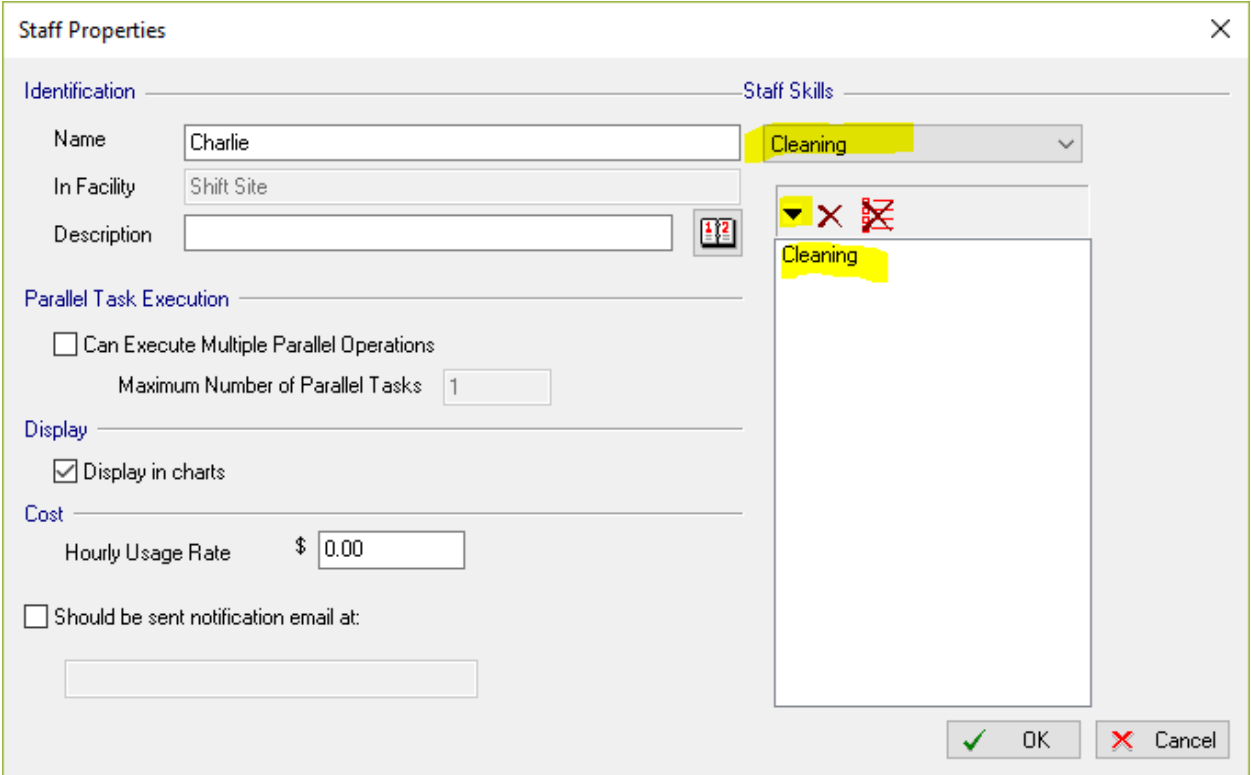

Select the skill to be added and click the down arrow to add the skill.

If a skill is deleted from the global list, it will be deleted from all staff and operations.

Skill requirements are defined at the operation level.

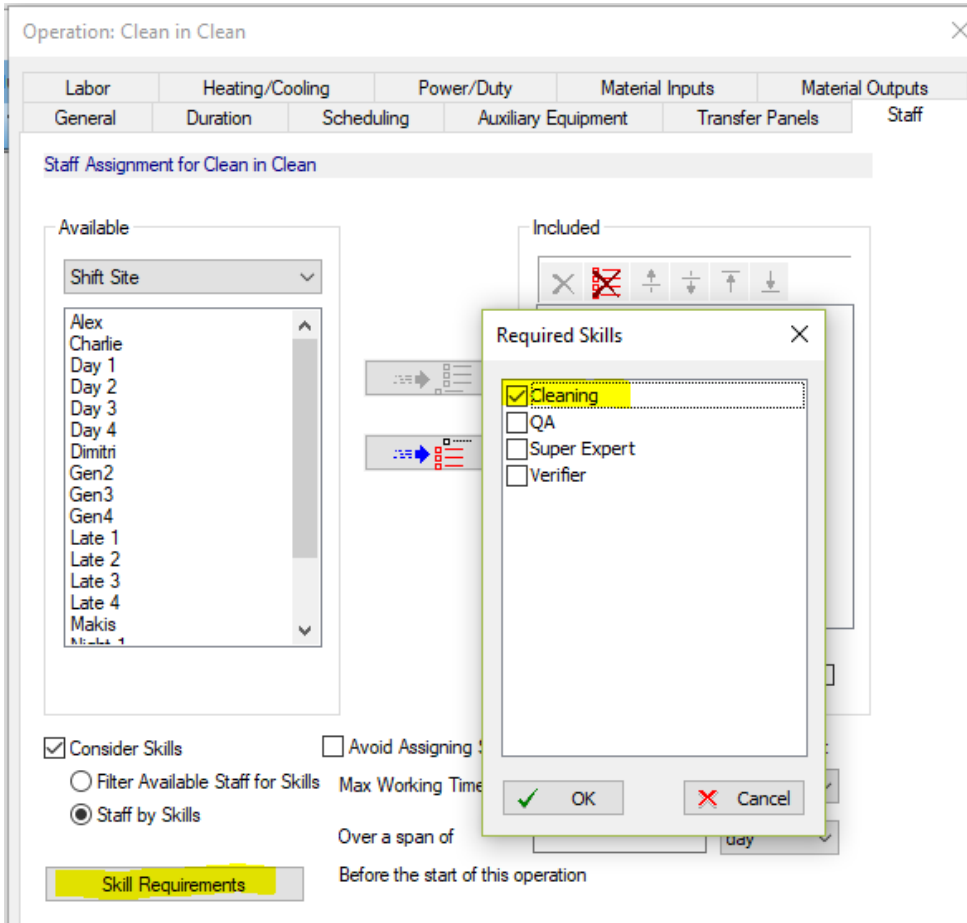

To use skills, check consider skills and click the Skill Requirements button.

Check the skills required for the operation and click OK.

The skill requirements may be used as a filter for the Available Staff list. In this case, simply assign the staff as usual.

If the Staff by Skills option is checked, the staff list is essentially ignored, and the staff pool is created by searching for all the staff in all facilities that have the required skill.

Note 1: even if the staff by skills option is selected the included staff list should include at least as many members as are listed in the Use – persons box.

Note 2: If no staff has the combination of skills, the process cannot be scheduled. It is a good idea to filter to check.

Note 3: If skills are added or removed from staff, you may need to reschedule future batches.

Staff skills may be uploaded through the staff upload file.

Two new fields have been added

SKILL – the skill to be added

APPEND – (TRUE/FALSE) If TRUE for the first row in which a given staff member appears, all the skills for that staff will be added to any existing skills for that staff.

#### <span id="page-6-0"></span>Staff Load Leveling

If the staff-by-skill feature is used the qualified staff for an operation are ordered by number of skills then by assigned hours.

#### <span id="page-6-1"></span>Key Date Reporting

Key dates may be defined for specific operations in a recipe.

For any operation choose whether its start or end is a key date and what the respective headings should be.

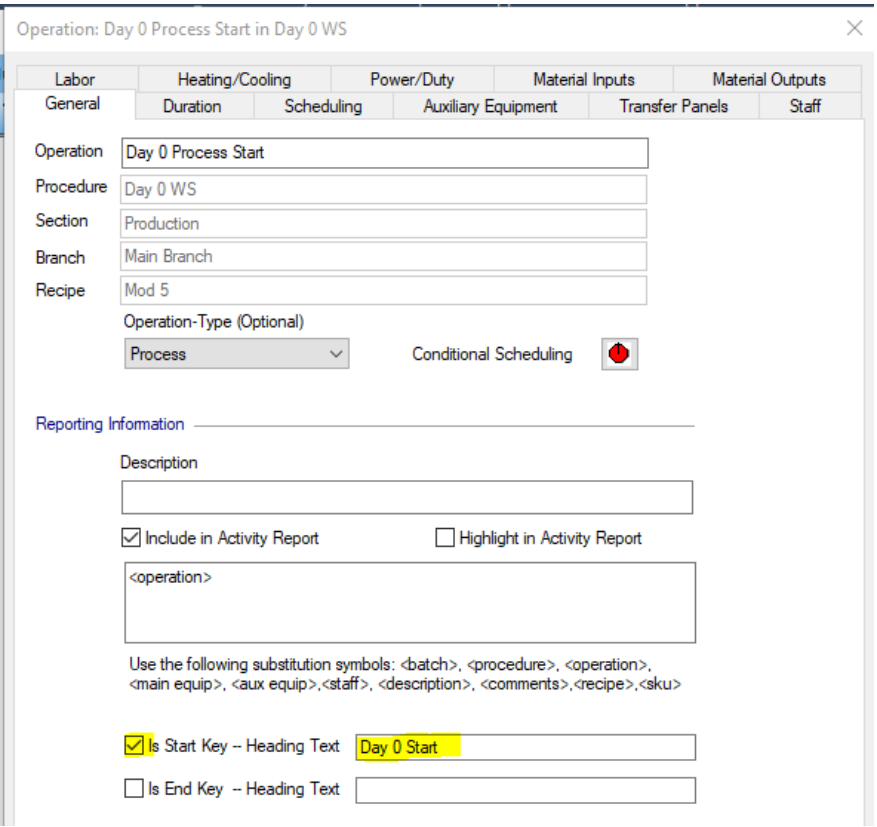

The recipe or document should be exported to the SQL Server database.

In the Web Viewer, select Key Dates Report.

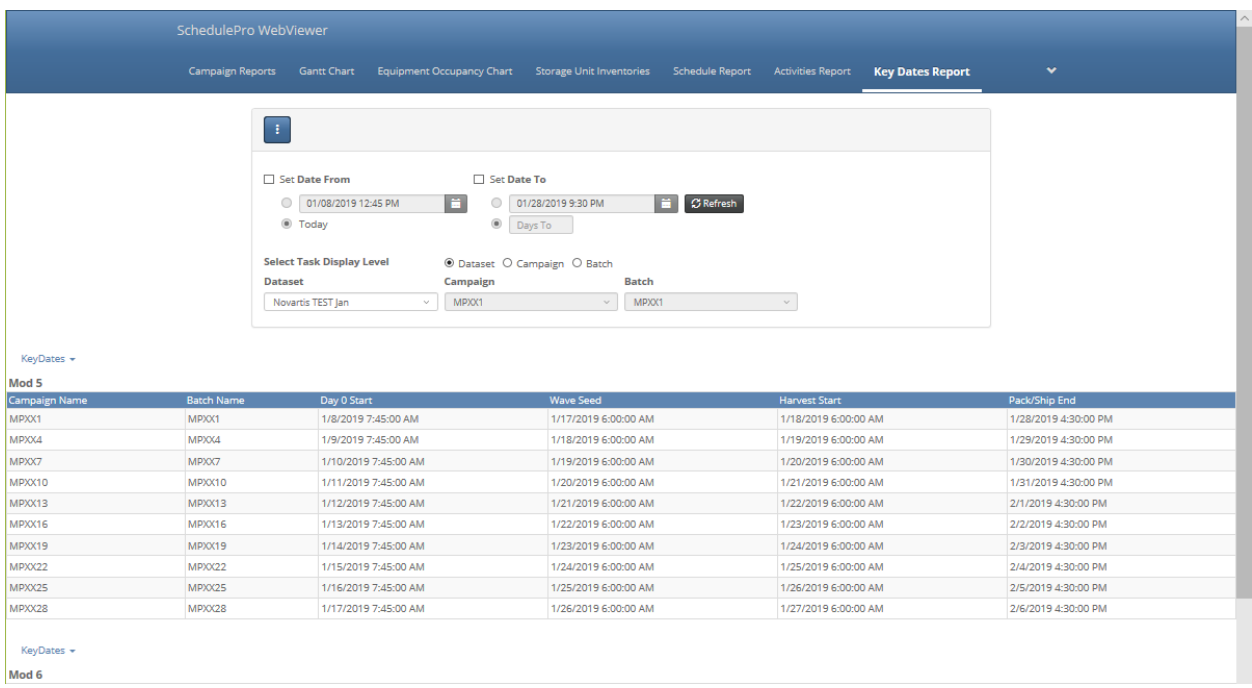

The report is organized by recipe and filterable by time.

Use the **Key Dates** menu to pick which of the defined key dates to show.

#### <span id="page-7-0"></span>Staff Email Notifications

The email notification feature allows staff to be notified when they are within a specified time of an upcoming assignment. This feature works with the database to ensure that notifications are not sent out more than once unless there has been an update in the assigned campaign.

#### **Setting Up the Email**

Emails are sent from the SchedulePro user's workstation. Go to the SQL Server settings to enable the email feature. The following values depend the local email environment:

- SMTP Server this is the email server
- PORT the preferred port for the server
- USE SSL check this if the server requires SSL email
- Username/Password required to login when SSL is enabled
- Checking Interval SchedulePro checks the database for new email notifications on this interval

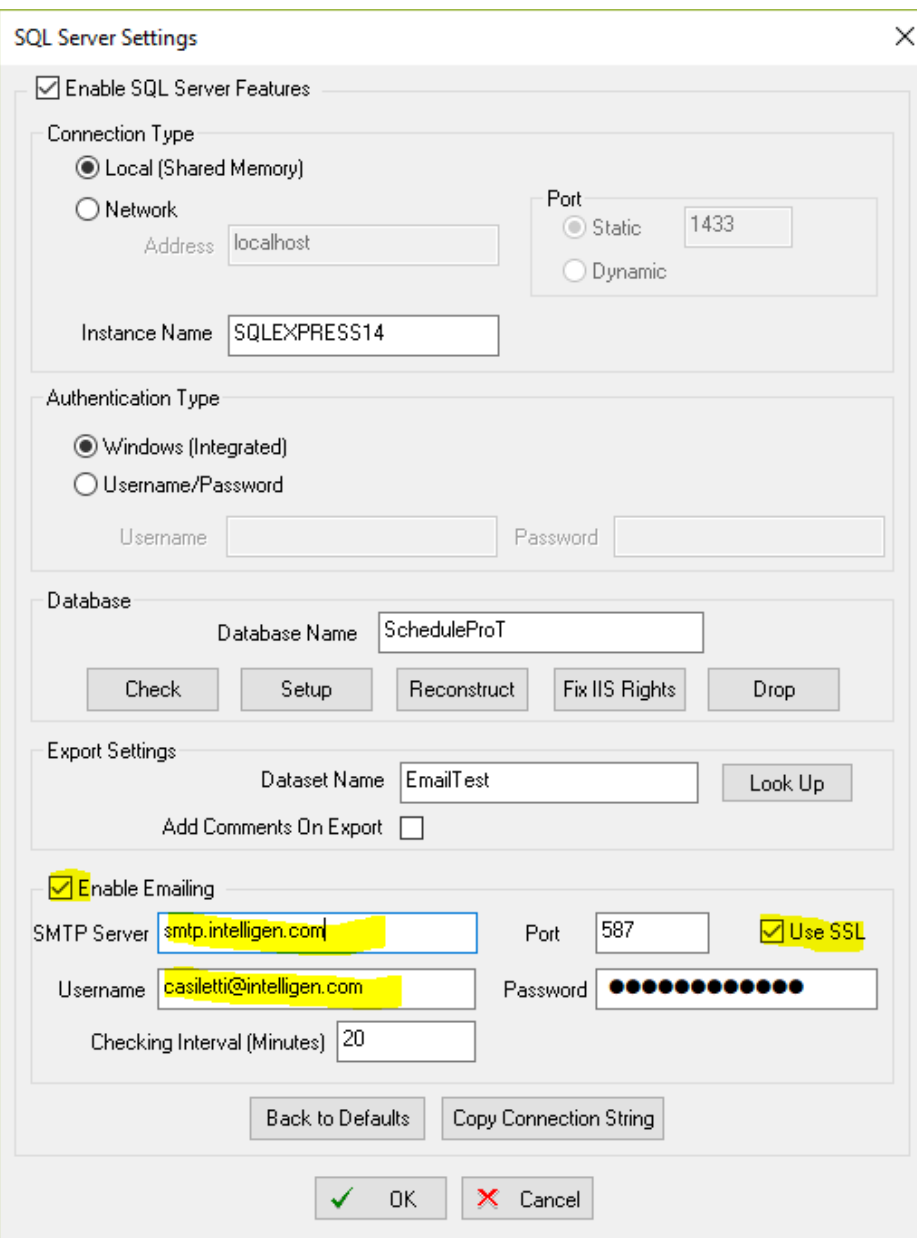

#### **Configuring the Email Settings**

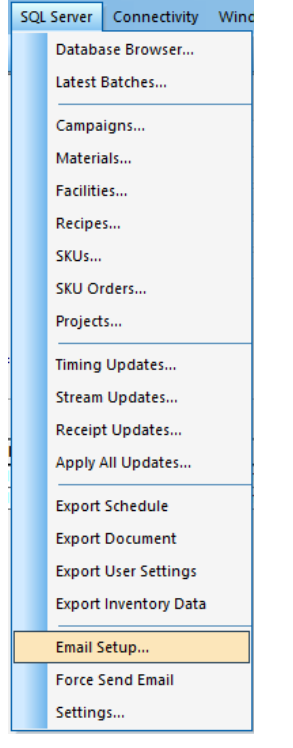

SchedulePro will use the email address field from staff resources. In addition, a set of contacts may be defined for additional notifications in the Address Book section of the Email Settings.

Use the *Recipe Entries* tab to define which activities will be notified by email. Be sure that the recipe has been exported to the database. The following fields are required:

- Dataset This is the dataset defined in the SQL Server settings.
- Recipe The recipe
- Procedure The procedure within the recipe
- Operation The operation within the procedure.
- Reference Point Whether the start or end of the produce should be considered when sending the emails.
- Time Ahead This defines how soon before the reference point the email will be sent.
- Send to Assigned Staff Check this box to have the email alert sent to any staff assigned to the operation.
- Additional Contacts Any other email addressed to which the message should be sent.

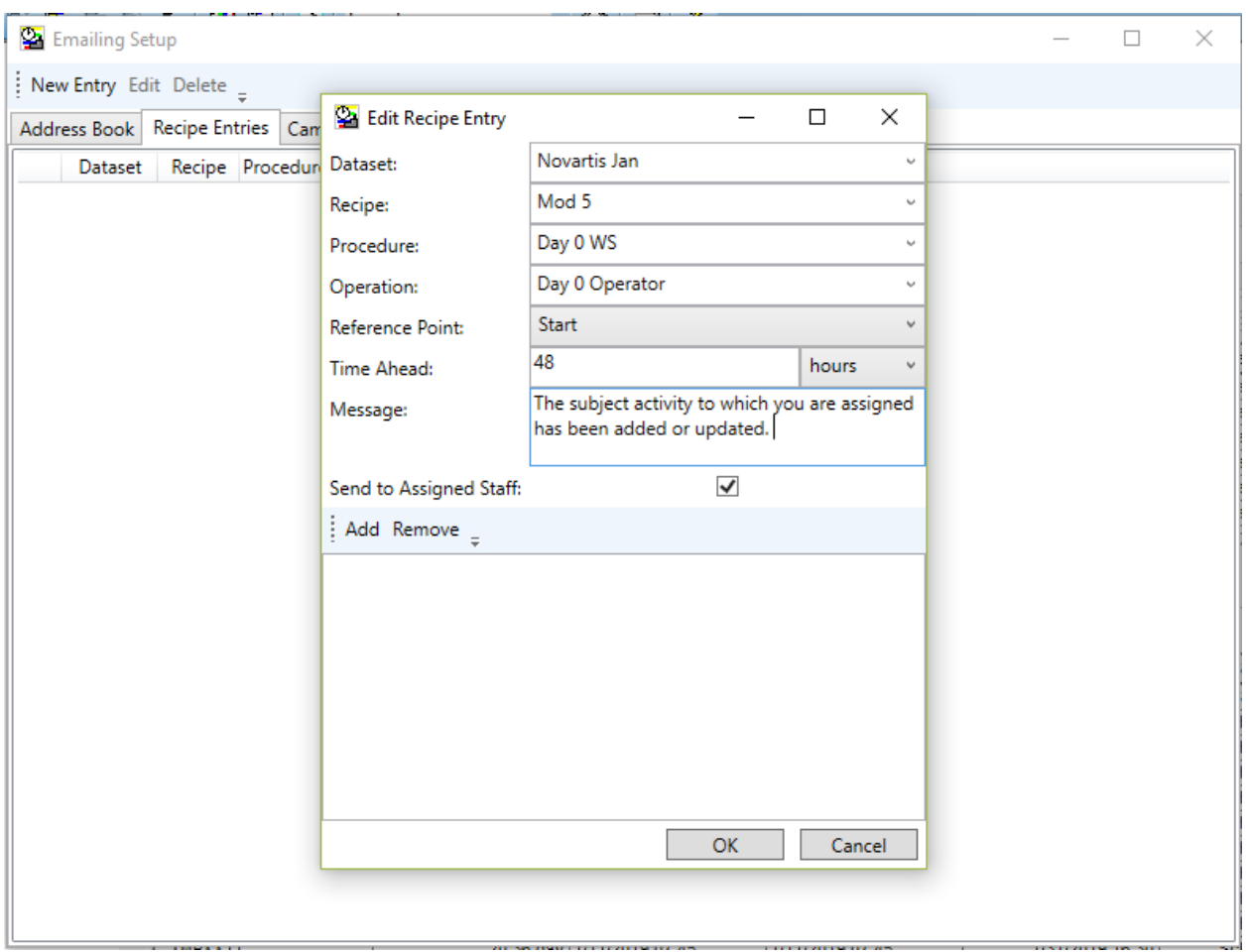

Normally at each checking interval, SchedulePro will check for new database updates and send the corresponding notifications. Alternatively, the SchedulePro user may choose SQL Server >> Force Send Email. This will immediately check for updates that need notification.

#### <span id="page-10-0"></span>Campaign Level Scheduling Mode

The Scheduling mode may be set separately for each campaign.

#### <span id="page-10-1"></span>Variability Analysis Improvements

New statistics are available for variability analysis:

- Makespan (original)
- Total cost
- Average Lateness (with respect to due date)
- Late Batch Count
- Conflict count

#### <span id="page-10-2"></span>Zero Duration Operations

SchedulePro now allows zero-duration operations (with a warning).

## <span id="page-11-0"></span>Completion Status Propagation

When setting the status of an operation, there is an option to automatically propagate the status to the predecessor operations. An operation must depend on its predecessors and must be later than them.

# <span id="page-11-1"></span>Exceptions for Repeating Outages

SchedulePro allows for breaks in a repeating outage.

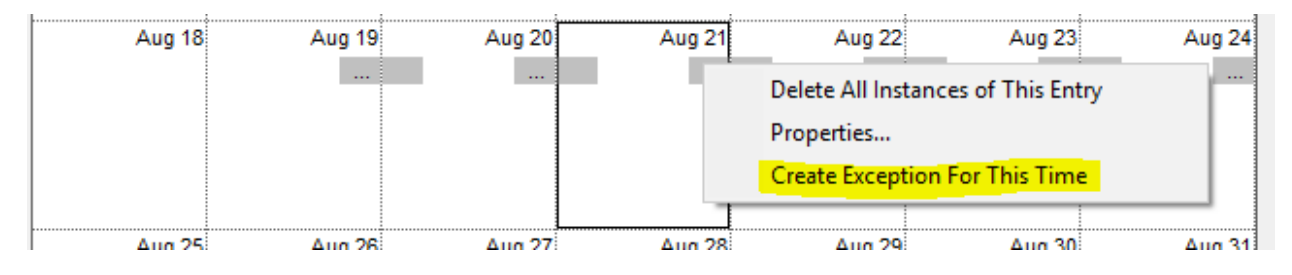

## <span id="page-11-2"></span>Apply Outage Calendar to Selected Resources

In the resource list view, the resource right-click menu provides the option to apply the outage calendar of the selected resource either to all the other resources or to a selected list.

# <span id="page-11-3"></span>EOC Search/Go-To Improvements

The behavior of the Go To tool in the Equipment Occupancy Chart is improved.

There is a Go-To feature in the View-Conflicts list.

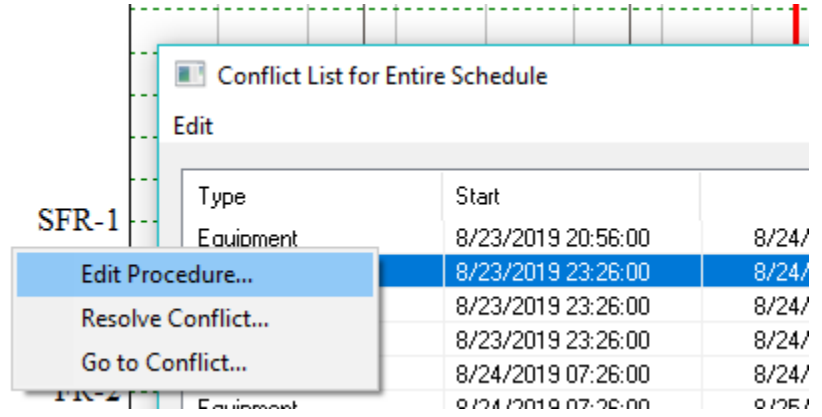

The right-click menu in the legend provides a Go-To option.

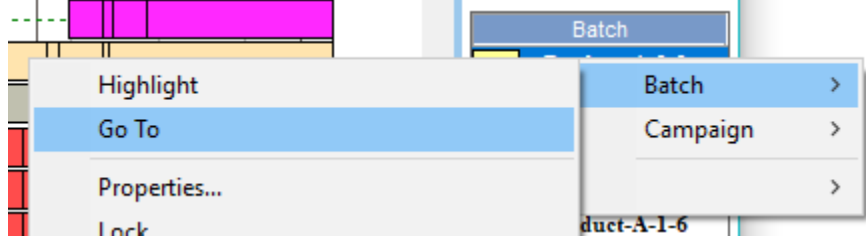

When chosen, the legend Go To option presents a selection of possible procedures to find.

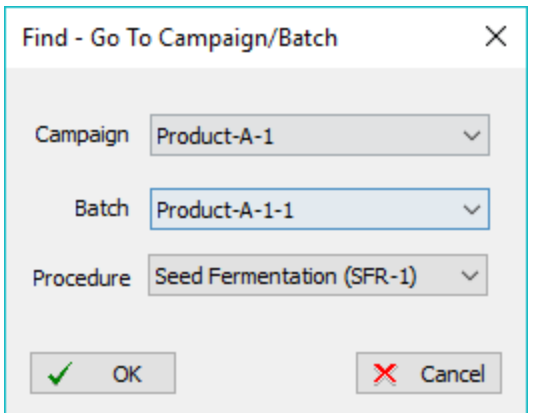

## <span id="page-12-0"></span>EOC Send-To Resource Improvements

The send-to staff/equipment option now indicates the availability of the alternative resources and presents them in alphabetical order.

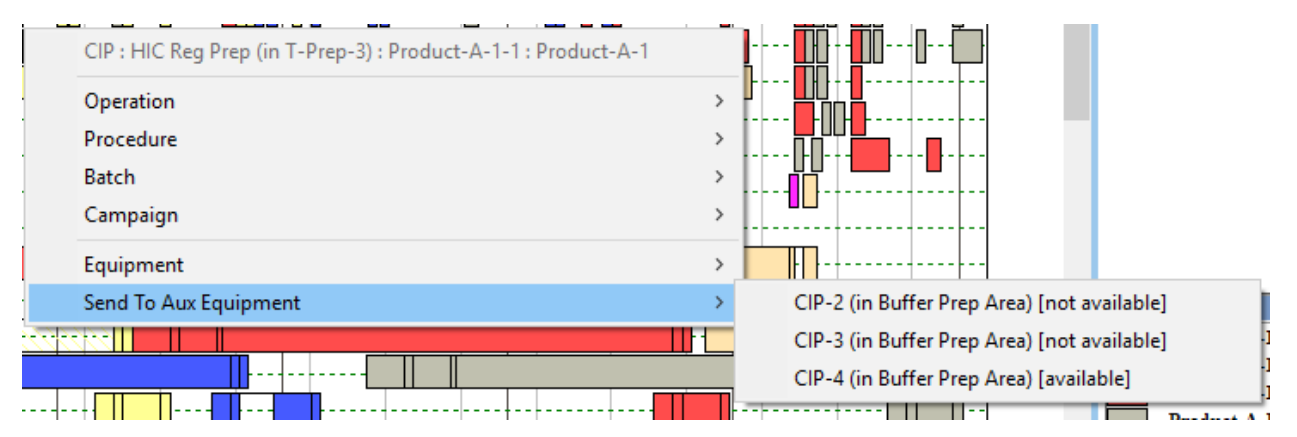

# <span id="page-12-1"></span>EOC Allow Drag/Drop of Partial Campaign

SchedulePro now allows the drag-and-drop rescheduling of all the previous or subsequent batches in a campaign.

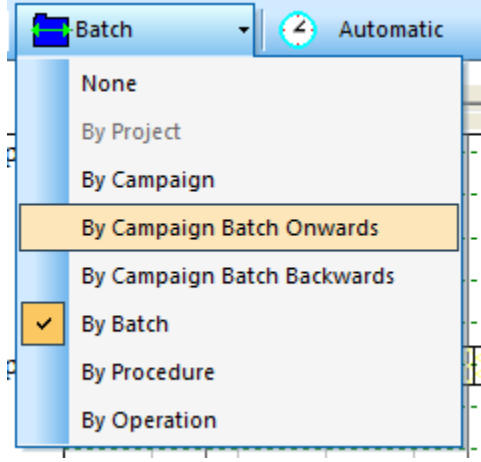

## <span id="page-13-0"></span>SKU Scheduling Allows Co-Products

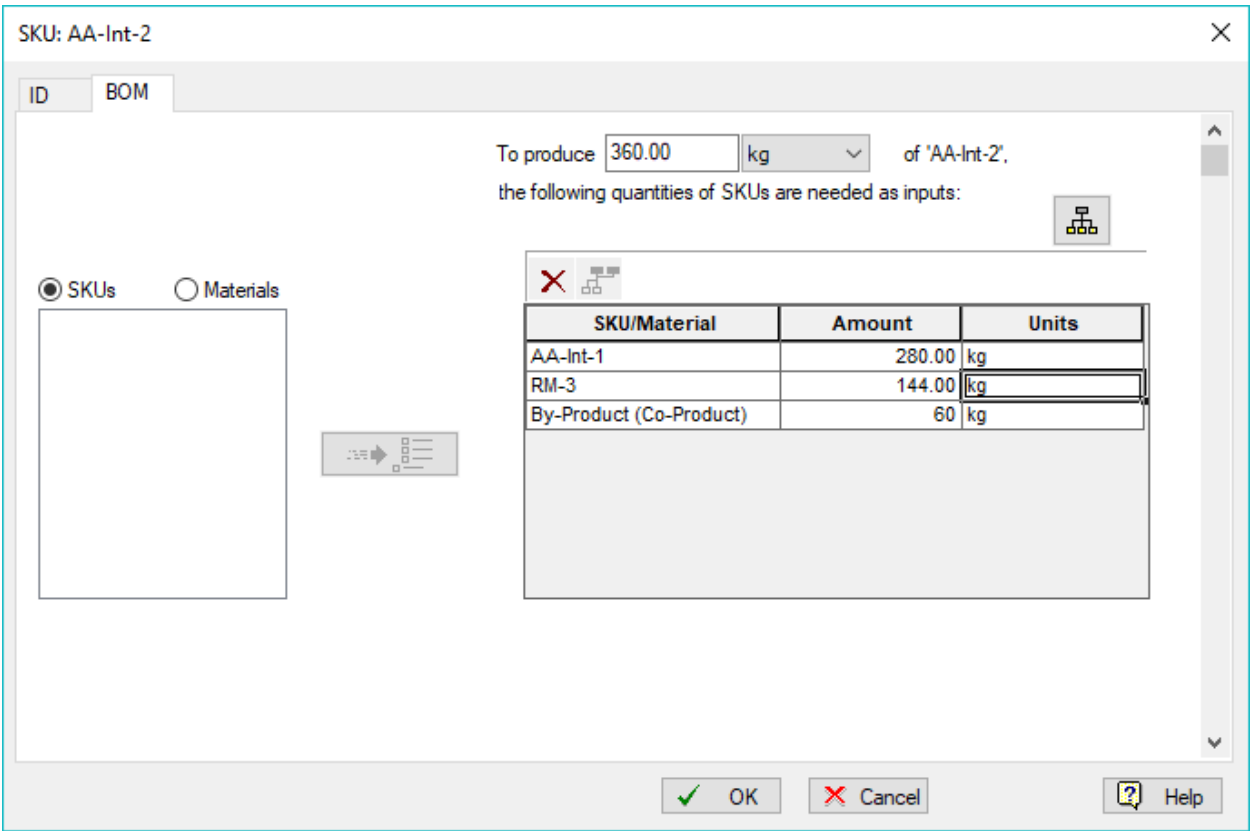

By products may be introduced into the Bill-of-Materials of an SKU.

# <span id="page-13-1"></span>SKU Lead Time for Intermediate in SKU Order

SchedulePro can now add lead time for planning intermediate SKUS.

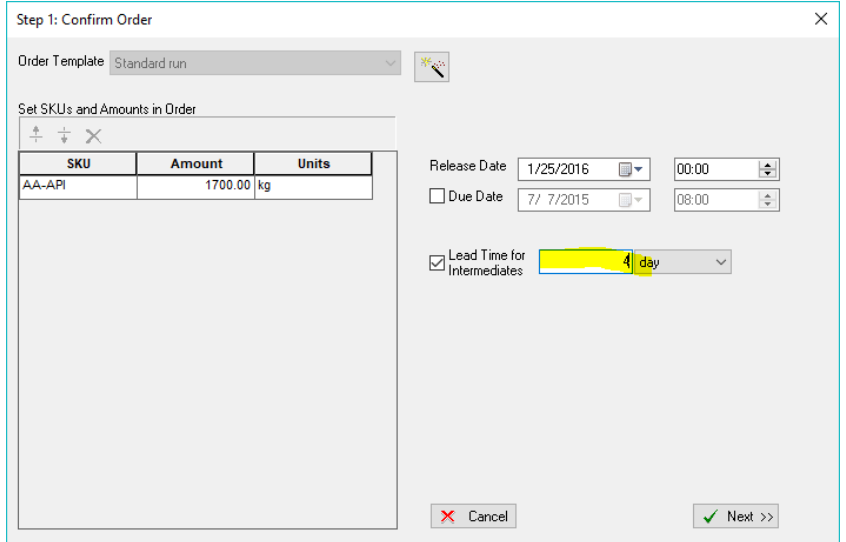

## <span id="page-14-0"></span>Procedure Prefer to Keep Equipment Option

Procedures now have a new option to "Prefer the Same Equipment" as another procedure. This is a less stringent condition than "Must Use the Same Equipment as Procedure." The preferred equipment is selected only if it is available. The user may assign differ equipment to scheduled procedures.

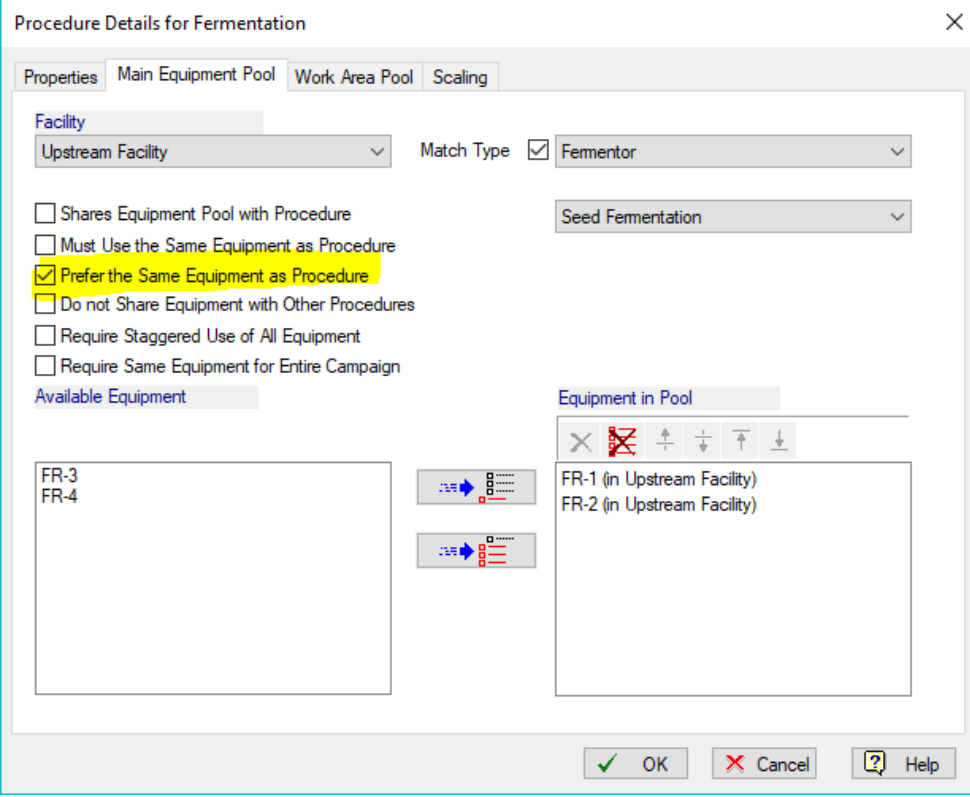

#### <span id="page-14-1"></span>Storage Unit Planning

When intermediates are planned with materials rather than SKUs, use the Storage Unit Planning tool to view a balance of the stored materials. This will account for scheduled and/or unscheduled campaigns.

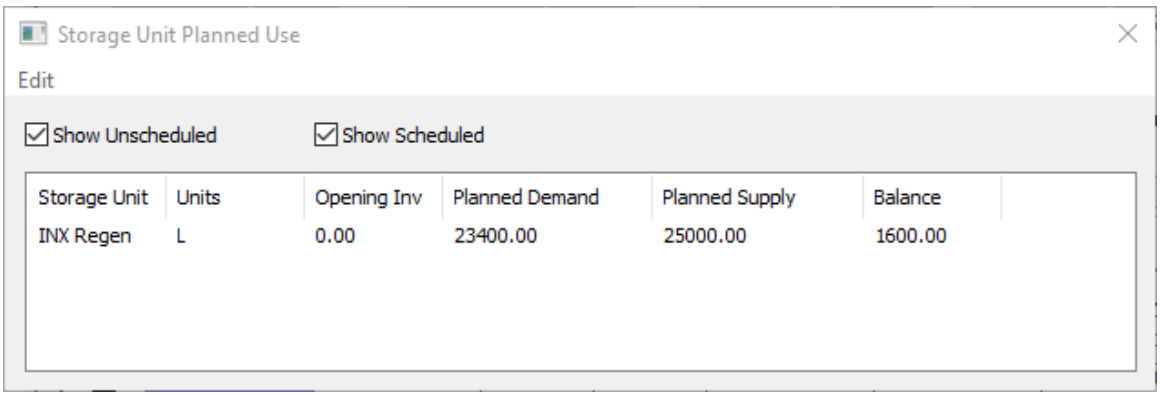

## <span id="page-15-0"></span>Dialog Size Improvement

Large dialogs have been reduced in size to accommodate lower resolution monitors. There is a scroll bar to access the contents of these dialogs.

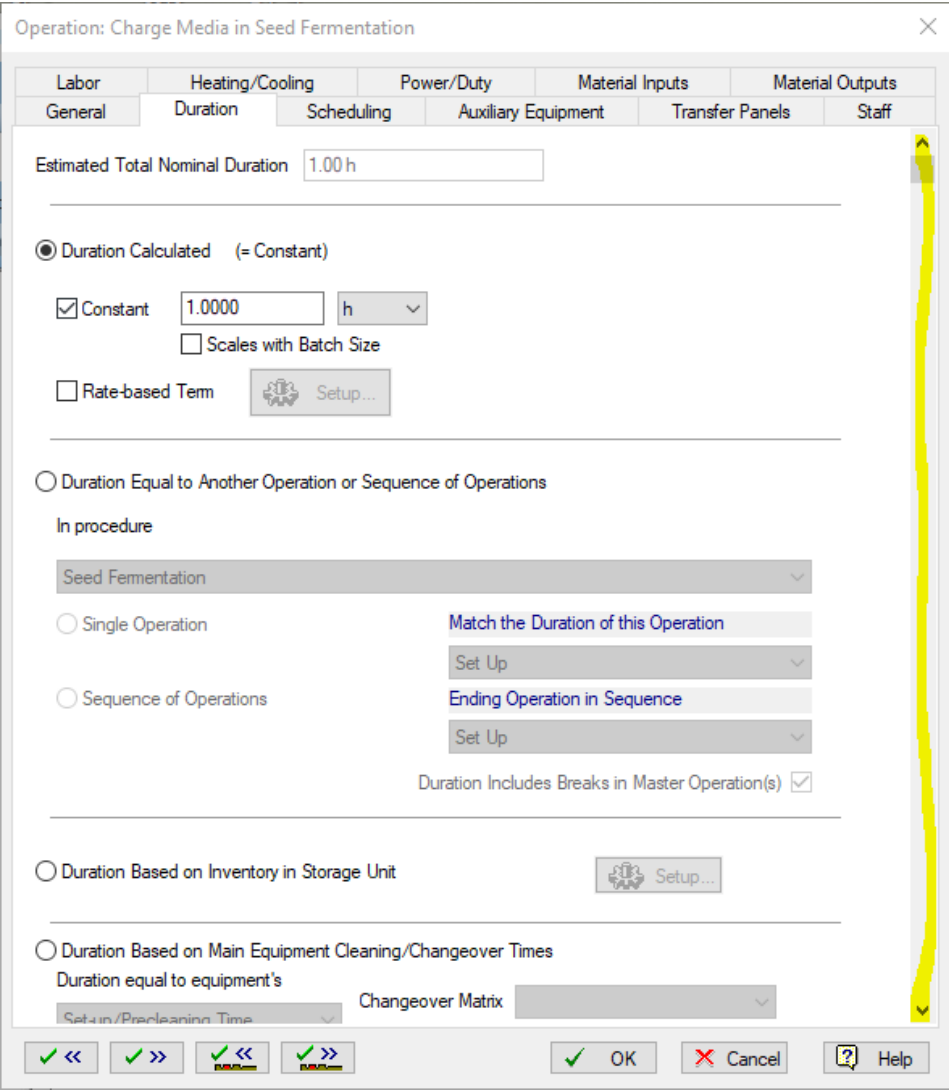